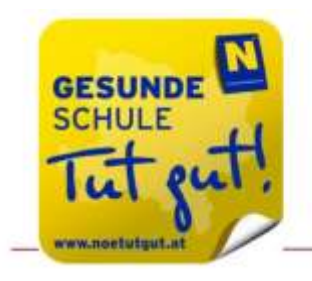

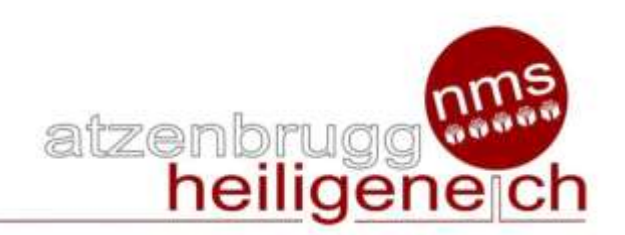

# Arbeitsanleitung TEAMS

## Voraussetzung:

- Internet Verbindung
- Internet Browser: Unterstützte Browser
- 1. Internet Explorer 11
- 2. Microsoft Edge
- 3. Die neueste Version von Chrome
- 4. Die neueste Version von Firefox

• Oder Teams APP: [https://support.office.com/de-de/article/verwenden-von](https://support.office.com/de-de/article/verwenden-von-microsoft-teamsim-web-33f84aa9-2e8b-47ac-8676-02033454e385#ID0EAABAAA=Mobilgeräte)[microsoft-teamsim-web-33f84aa9-2e8b-47ac-8676-](https://support.office.com/de-de/article/verwenden-von-microsoft-teamsim-web-33f84aa9-2e8b-47ac-8676-02033454e385#ID0EAABAAA=Mobilgeräte) [02033454e385#ID0EAABAAA=Mobilgeräte](https://support.office.com/de-de/article/verwenden-von-microsoft-teamsim-web-33f84aa9-2e8b-47ac-8676-02033454e385#ID0EAABAAA=Mobilgeräte)

# Teams im Internet Browser

Internet Browser starten und auf die Webseite www.office.com öffnen.

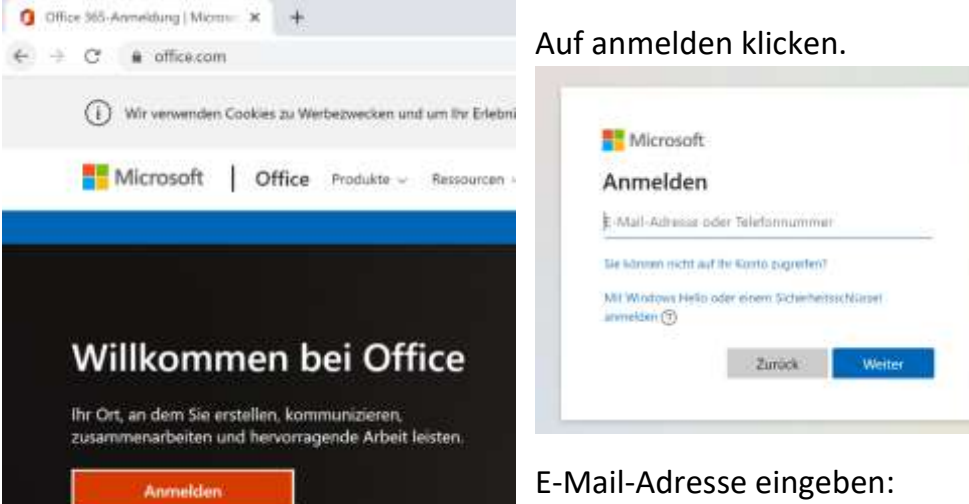

**vorname.nachname@nmsatzenbrugg.ac.at**  und weiter klicken.

Kennwort wie in der Schule verwendet eingeben und anmelden klicken.

## Kennwort eingeben

Kennwort Kennwort vergessen

Anmelden

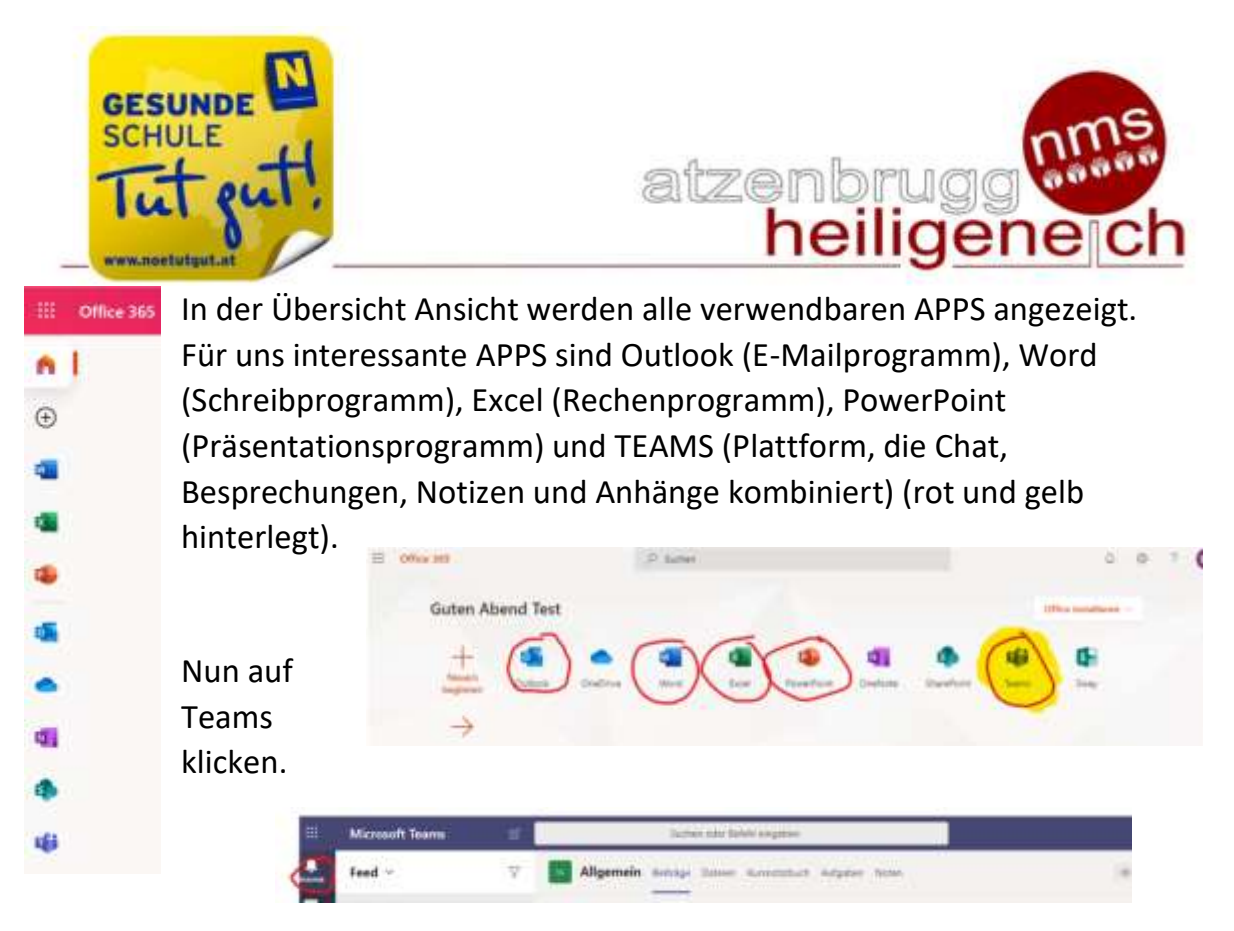

Unter Aktivität finden Sie alle aktuellen Nachrichten, Aufgaben und Informationen.

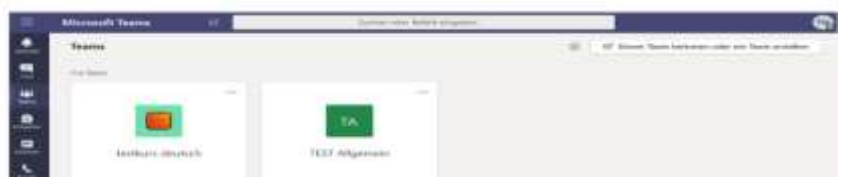

Unter Teams befinden sich alle Kurse.

Wie in diesem Beispiel befindet sich der Schüler im Kurs Deutsch und in einem Allgemein.

Jetzt wird der gewünschte Kurs gewählt (angeklickt):

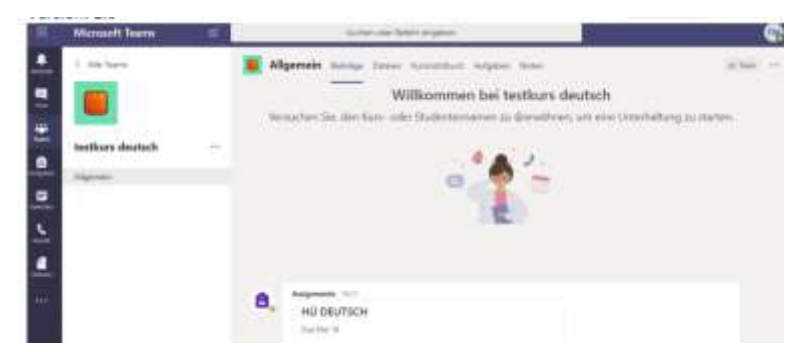

Dort befinden sich auf der Beträge Seite alle aktuellen Informationen und Aufgaben die der Schüler erledigen muss.

Auch die geplanten Videobesprechungen findest du hier oder im Kalender. (Zur Teilnahme einfach zur geplanten Zeit anklicken.)

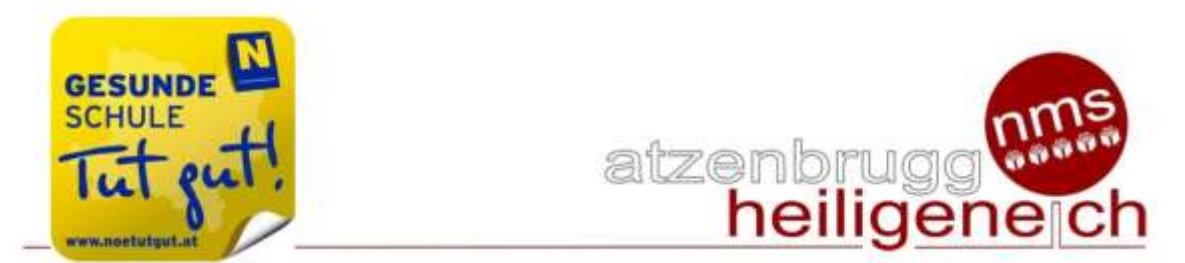

Falls du keinen PC zum Besprechungszeitpunkt zur Verfügung hast kannst du auch die Teams-App auf dem Handy installieren und benützen.

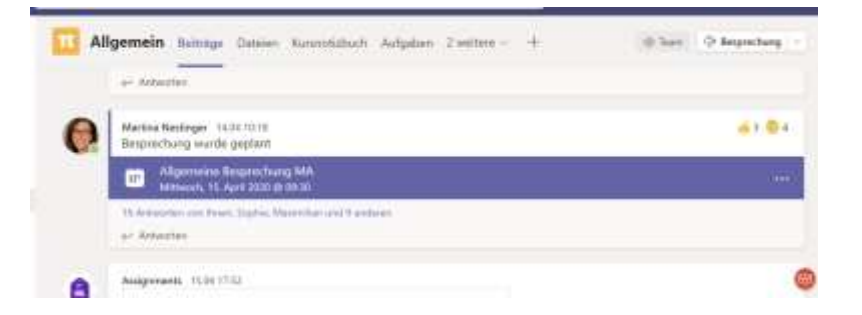

#### Dateien:

Unter Dateien findet man das Kursmaterial:

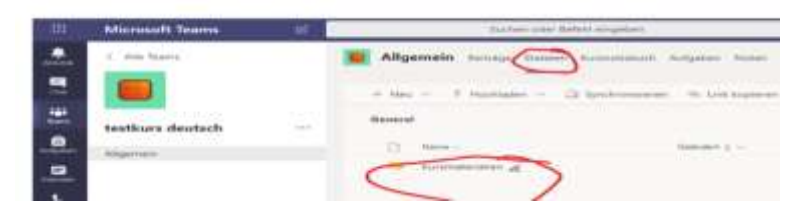

Nun auf Kursmaterialien klicken:

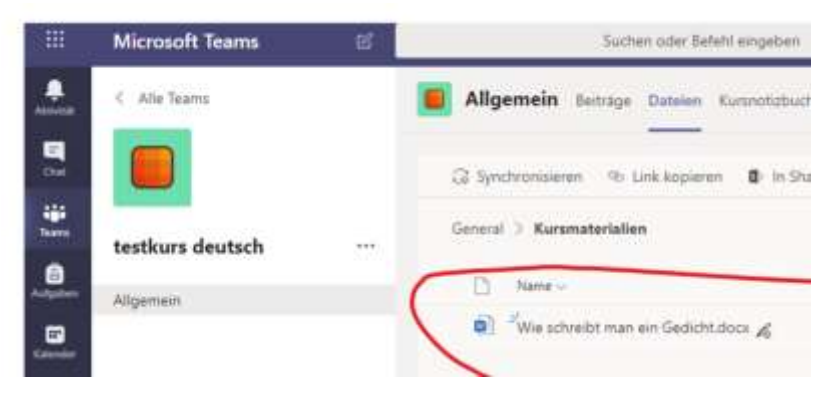

Wenn man jetzt das Dokument anklickt öffnet sich automatisch das passende Programm und die Lernmaterialien können im Browser verwendet werden. In diesem Beispiel ein Doc Dokument, es wird automatisch in Word geöffnet.

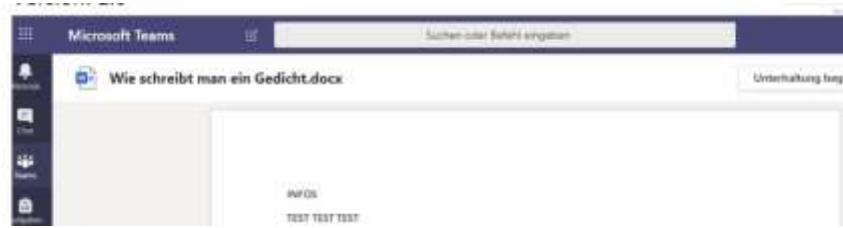

Rechts oben kann man mit dem Lehrer bei offenen Fragen eine Unterhaltung starten.

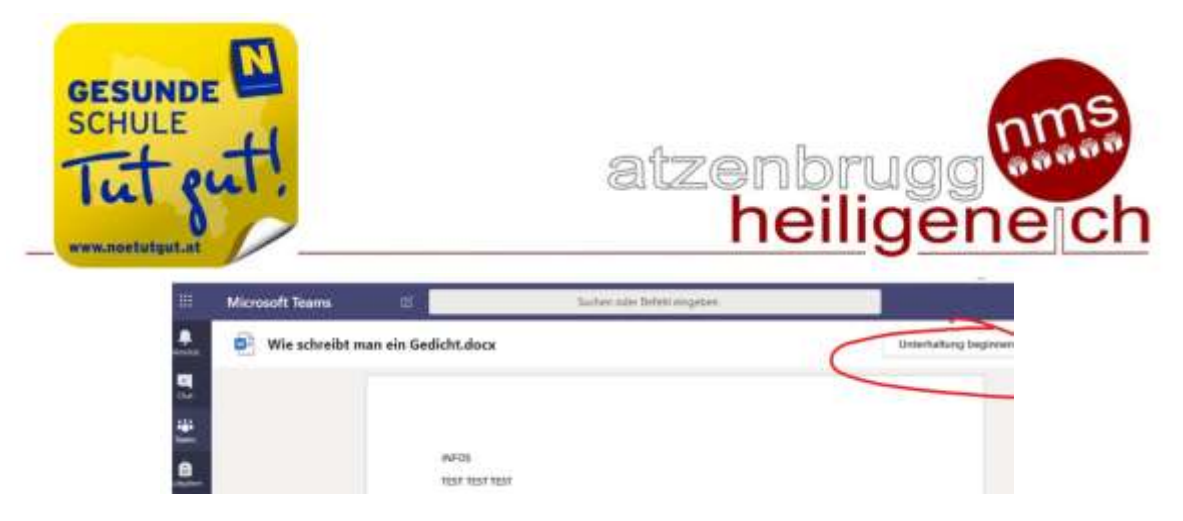

Der Lehrer kann nun interaktiv eine Antwort schreiben.

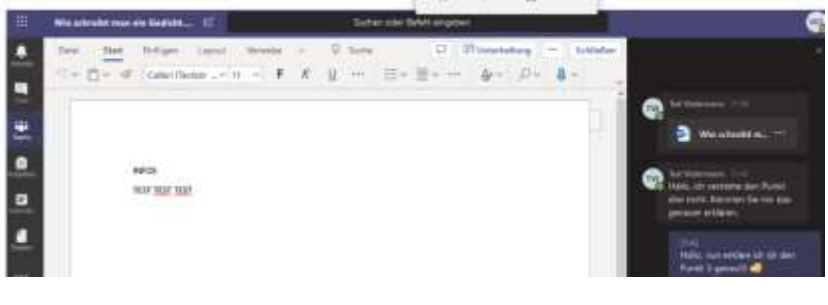

#### Kursnotizbuch:

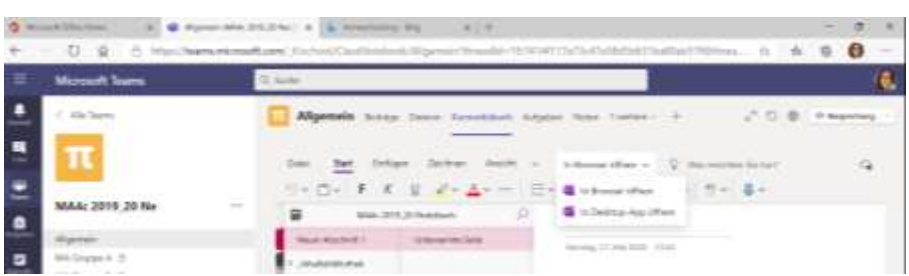

Unter Kurznotizbuch befindet sich das Klassennotizbuch. Es wird von manchen Lehrern, speziell in den Tabletklassen verwendet. Du kannst direkt in Teams arbeiten, es aber auch in OneNote öffnen.) In der Inhaltsbibliothek findest du die Arbeitsblätter, Schulübungen, … (Hier hast du keine Schreibrechte!) Darunter befindet sich dein Bereich (mit deinem Namen benannt) in dem du arbeiten und deine Übungen ablegen kannst.

## Aufgaben:

unter Aufgaben befinden sich alle aktuellen Aufgaben sowie die erledigten.

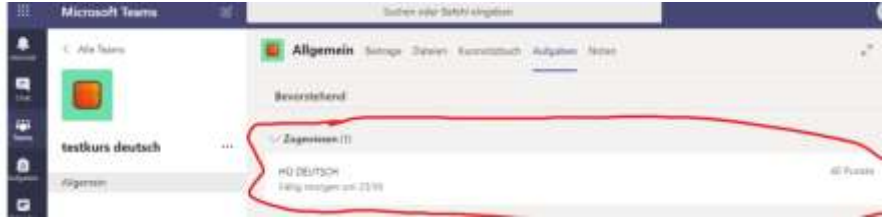

Nun klickt man auf das Dokument und kann gleich die Aufgabe machen.

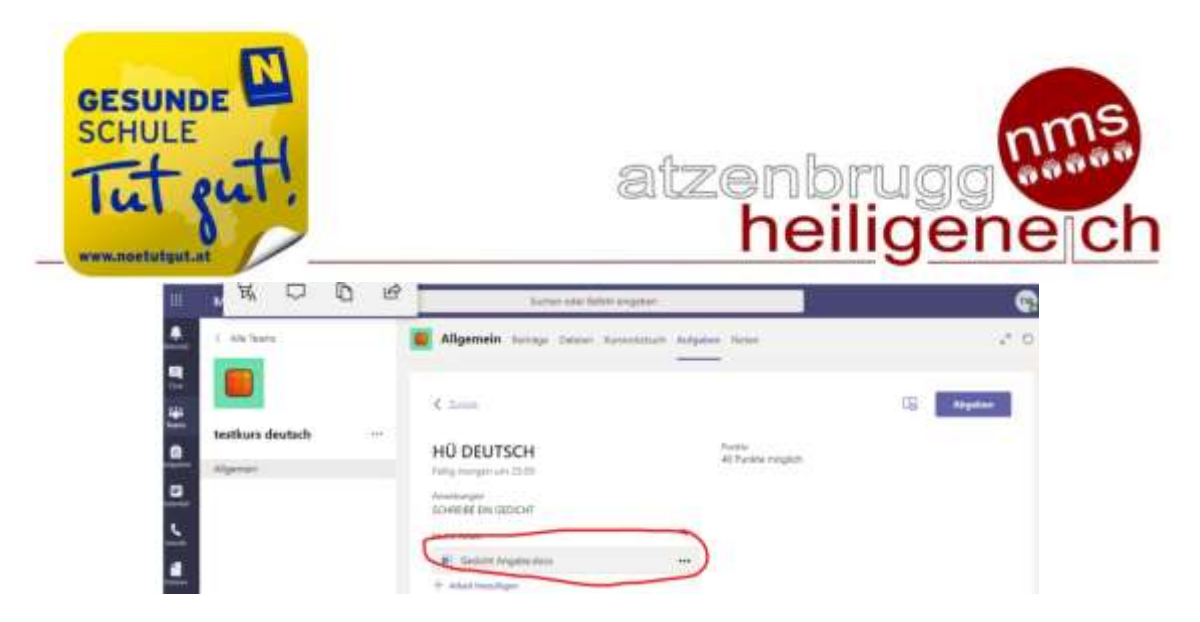

Rechts oben kann man das Dokument schließen und es wird automatisch gespeichert.

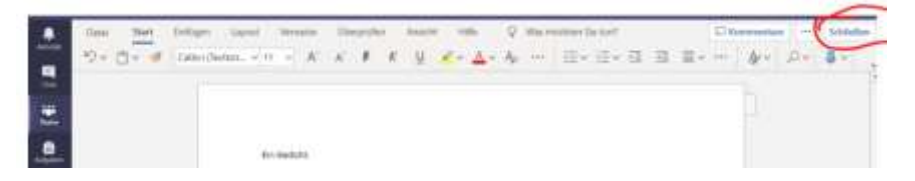

Über Abgeben kann man die fertige Aufgabe abgeben.

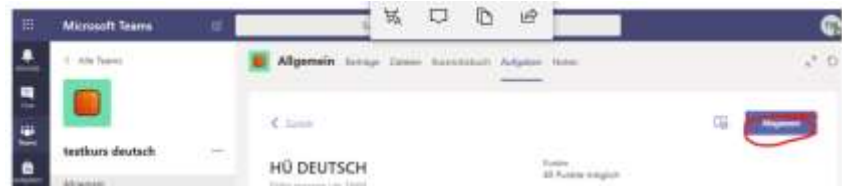

Falls man doch noch seine Arbeit überarbeiten muss kann man die Abgabe rückgängig machen und Sie noch einmal bearbeiten.

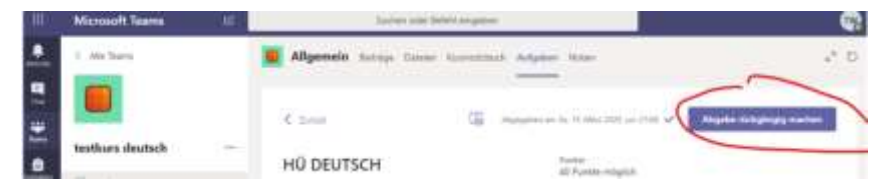

Wenn die Arbeit erledigt ist rechts oben auf abmelden klicken.

Teilweise kann es auch sein, dass statt eines zur Verfügung gestellten Dokuments eine Datei im Anhang hochgeladen werden soll. (Wenn du z.B. auf einem Blatt, im Heft schreibst oder eine Konstruktion machen sollst) Bitte scanne dann die Datei gut leserlich ein oder fotografiere sie als Dokument.

Bedenke, dass die Datei für den Lehrer noch gut lesbar sein muss damit er sie korrigieren kann!

Viel Erfolg beim Homeschooling!